# **Release Notes – Version 5.5.99**

StrataMax has been dedicated to meeting the needs of Strata Managers for over 20 years through the continual enhancement of our software suite. We are committed to providing new functionality to support you in servicing your clients and to provide opportunities for you to optimize efficiency within your office environment.

This document describes exciting new features and enhancements available in the above release.

A history of Release Notes can be reviewed on the [StrataMax Online Help](https://smhelp.stratamax.com/help/release-notes)

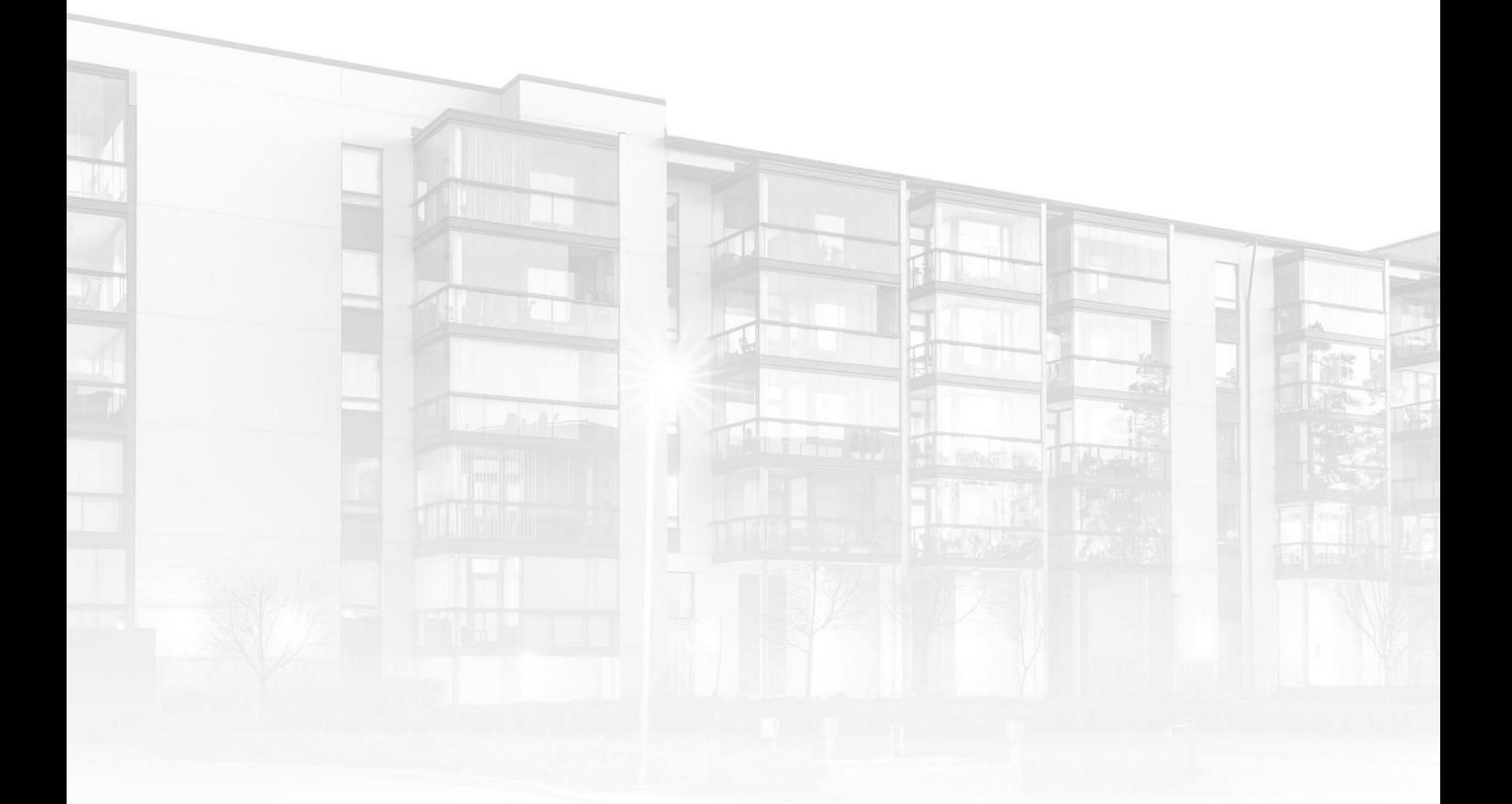

THE COMPLETE STRATA MANAGEMENT SOLUTION

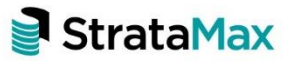

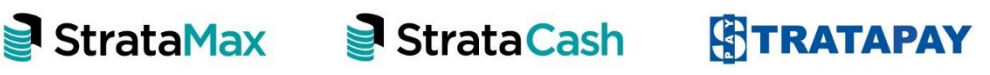

# **Contents**

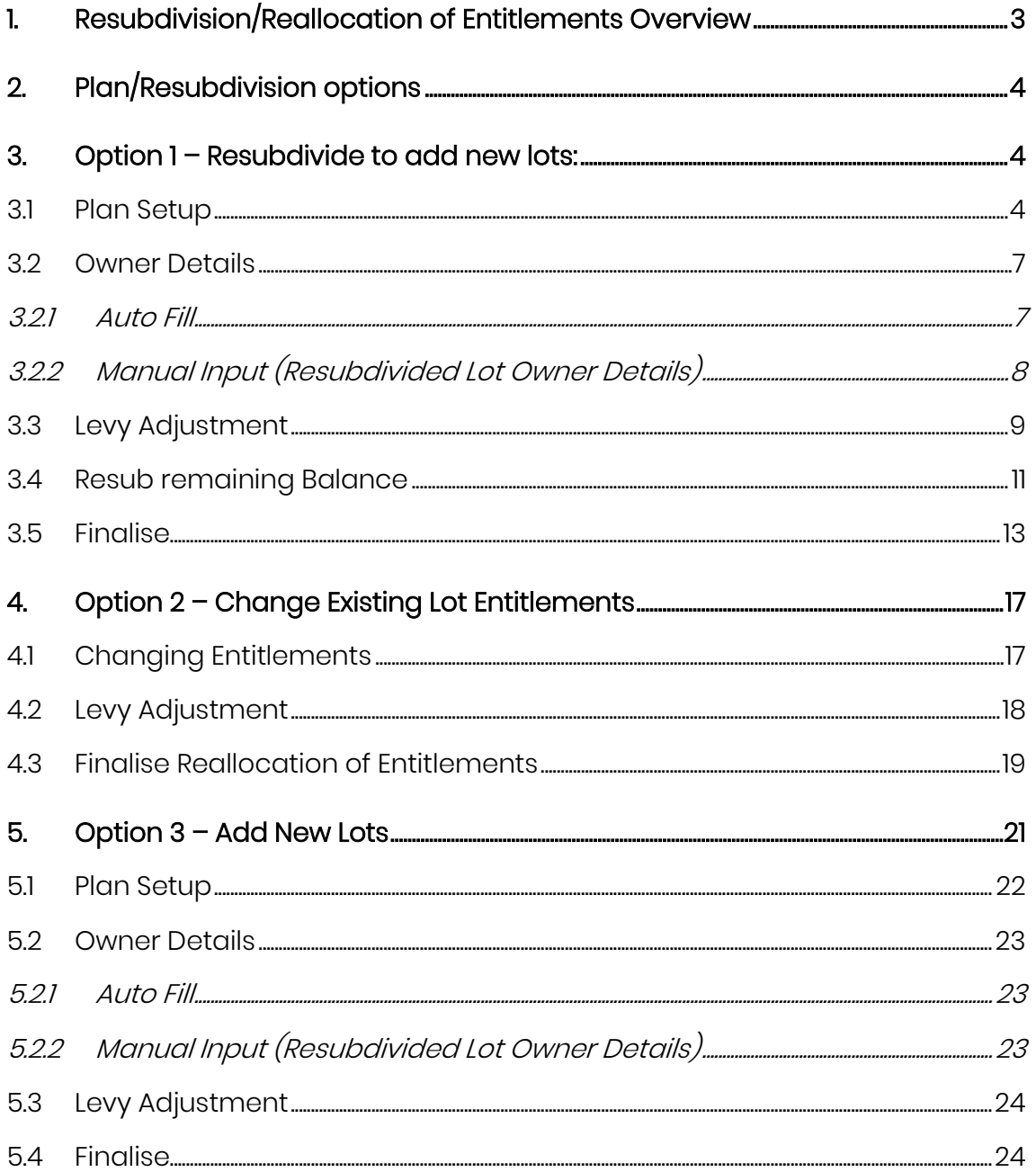

# <span id="page-2-0"></span>**1. Resubdivision/Reallocation of Entitlements Overview**

A new Resubdivision/Reallocation of Entitlements module has been added to BCMax to simplify the process of Resubdivision and amending existing lot entitlements. This new process provides step-by-step setup screens for entry of data and reporting to confirm the validity of input prior to processing.

Enhancements now allow users to:

- 1. Add new lots without affecting entitlements to existing lots. Information can be populated from the roll of an existing lot for the new lots, allowing time efficient, accurate and streamlined set up procedures.
- 2. Elimination of levy reversals The Plan/Resubdivision date cannot be future dated. This new process eliminates the need to reverse or delete levies not yet generated in the system. Only levies in the current levy period spanning the planned Resubdivision date will be affected, and adjustments are shown as a pro-rata amount on the Ledger Card once the process has been finalised. For the future (ungenerated) levies the charge schedules will be updated.
- 3. Reporting The new feature allows you to print a report and check all details before processing, with provision to go back to the previous screen and make any amendments or deletions. Once each screen has been completed, the 'Next' button is selected to progress.
- 4. Automation the system will now automate the changes to the Resubdivision Lot, including change of name on the roll, amended levy information, and the transfer of a remaining balance as per your selection, thus resetting the account balance back to zero.
- 5. Confirmation at every step of the process the user can confirm that the information is as they intended the outcome to be, reports can be printed for checking the setup, plus the ability to go back to previous screens during the process to make changes if required.

# <span id="page-3-0"></span>**2. Plan/Resubdivision options**

There are three different options in the main menu of Resubdivision / Reallocation of Entitlements that can be selected depending on the nature of the Resubdivision / Reallocation:

- Resubdivide to add new lots *(subdivide a lot into multiple lots)*
- Change existing Lot entitlements (change, reallocation & amalgamation of current lots)
- Add new Lots *(without affecting entitlements of existing lots)*

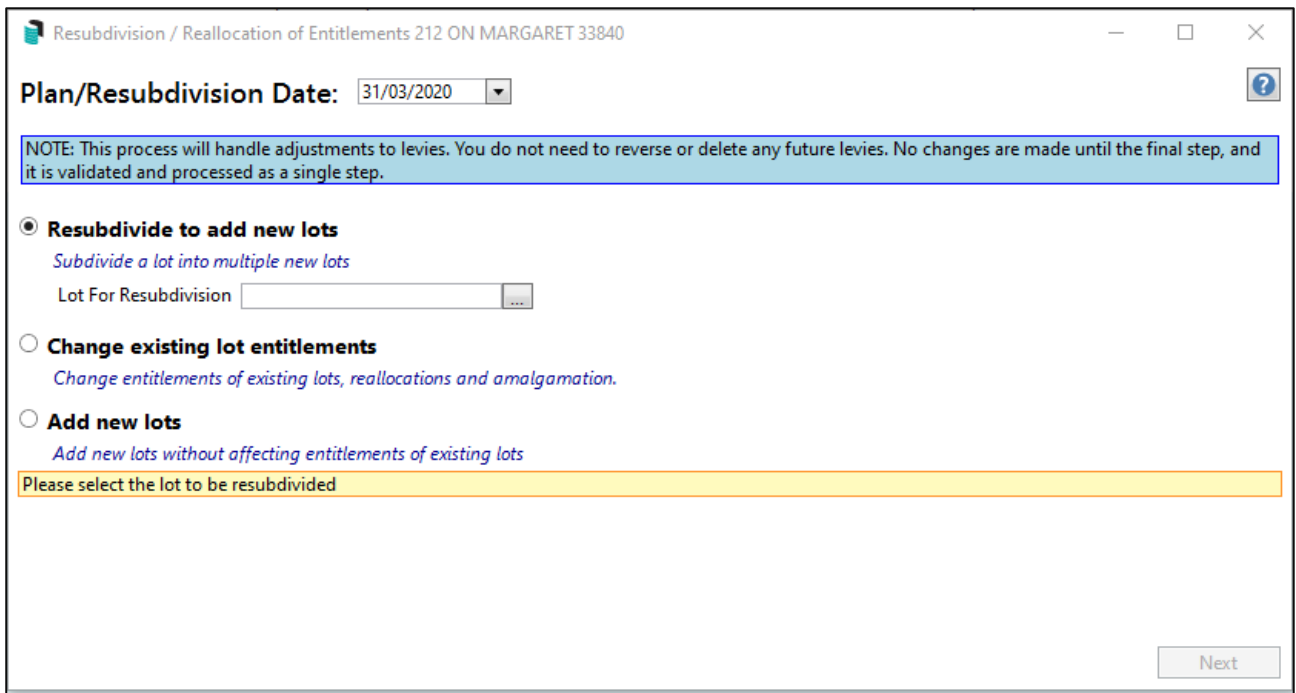

# <span id="page-3-1"></span>**3. Option 1 – Resubdivide to add new lots:**

This option is used to subdivide a lot into multiple new lots.

Once 'Resubdivide to add new lots' (Option 1) is selected from the Main Menu along with the lot for Resubdivision, select 'Next' to continue to set up the plan, enter the Owner details and adjust the levies.

### <span id="page-3-2"></span>**3.1 Plan Setup**

After the lot for Resubdivsion is selected in the 'Plan Setup Menu' this will create new lots and unit number in the main StrataMax Roll, including contribution and interest entitlements and car space numbers (if required).

The plan setup requires the number of new lots to be entered. Once the new number of lots are entered the total number of lots in the scheme will be automatically added.

The basic information such as Starting Account Code (which determines the numerical sequence in the table), Lot and Unit numbers as well as the most frequent entitlement values need to be entered in the Auto Fill section.

Please Note: If the starting account number is to be different this can be changed, as well as Lot number and Unit Number and this will then update the table. Account numbers in the table can also be changed to match the Lot number.

Often a new balance lot will have a lot number such as Lot 101 etc, and it's important to change the account number to have the same suffix (i.e. 02100101) This is important as this is the only stage where the account numbers can be edited.

To edit an Account Code to match the Lot number:

- 1. Double click in the Account Code field and input required number
- 2. Repeat for Lot Number.
- 3. If the entitlements are different to the auto fill, edit where required.
- 4. Press enter to move to the next field down.
- 5. Details entered in the Plan Setup will effect the changes in the Roll when processed.
- 6. Click Next screen when completed.

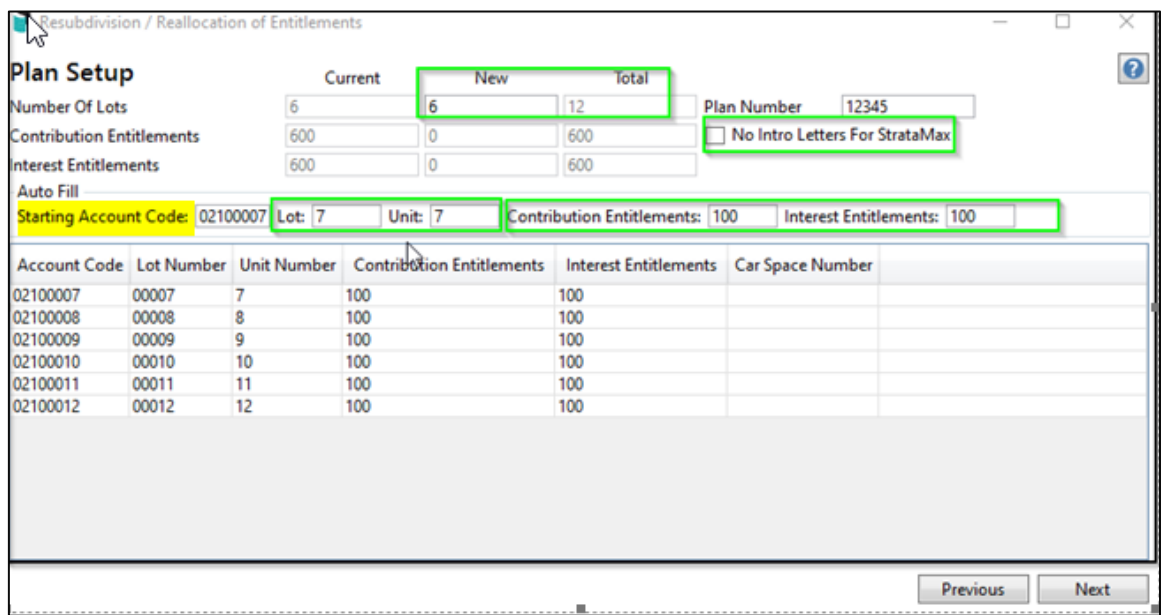

Please Note: Information from this screen is made available in Merge letters and included in Welcome packs and StrataMax Intro Letters. There is also a tick box option if you do not wish the information to be used for StrataMax letters in Merge Letters.

Plan Set Up to Add an Account Code out of current Sequence:

In the example below the Resubdivision of Lot 100 into Lots 15-20 plus a new Balance Lot 101. The New Number of Lots is 7. The Starting Account code is 02100015, Lot and Unit are 15, and the most common entitlement value is 10. Note the account code, Lot number and entitlement for the new Balance Lot 101 required editing.

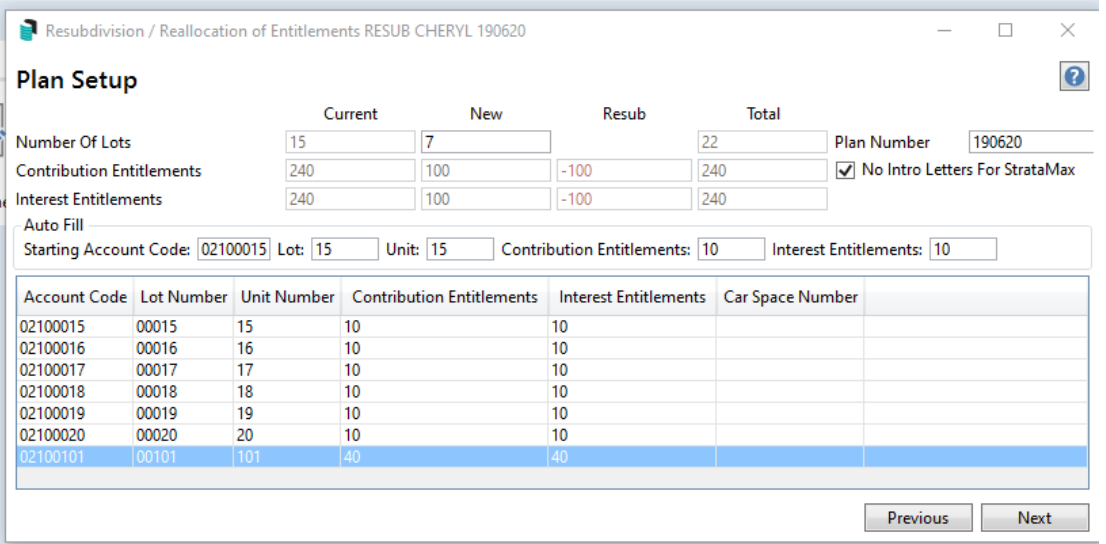

In States where Lots have a single entitlement, the Plan Setup will show a single column for entitlements.

### <span id="page-6-0"></span>**3.2 Owner Details**

This screen has two options to insert new Owners information:

- Auto-Fill from another existing lot from the roll This is handy when you wish to simply dupliate the Developer's details for the Resubdivision of all new lots. The details will default to the Resubdivided Lot unless another lot is selected to emulate.
- Manually entering each lot double click on each line item and enter details

#### <span id="page-6-1"></span>3.2.1 Auto Fill

By selecting the 'Auto Fill 'arrow, a drop down box appears with option to 'Copy from existing Account' this will populate informaton from the roll into the new subdivided lots.

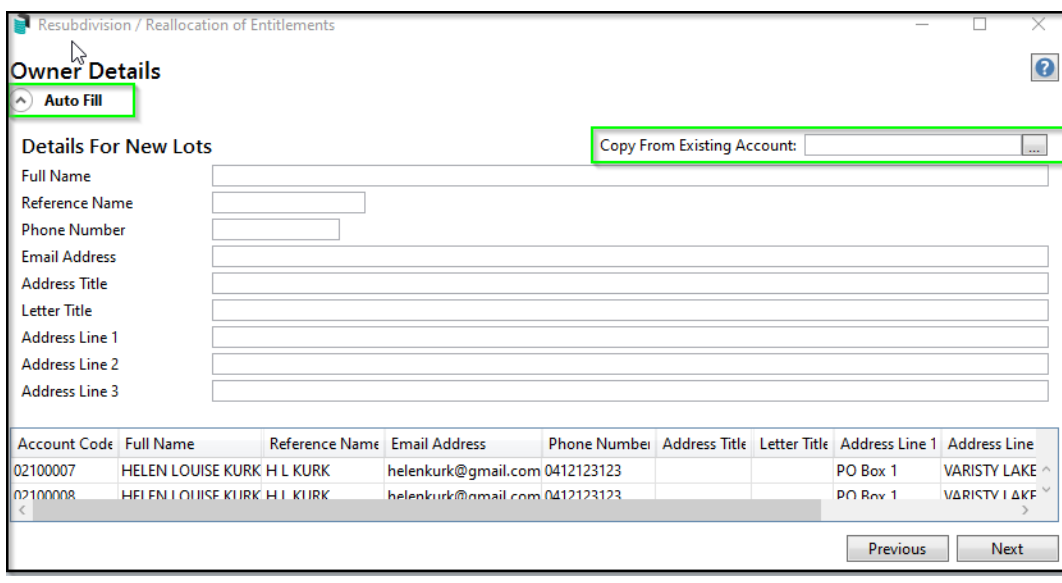

Owners' Details Screen when Auto Fill Selected:

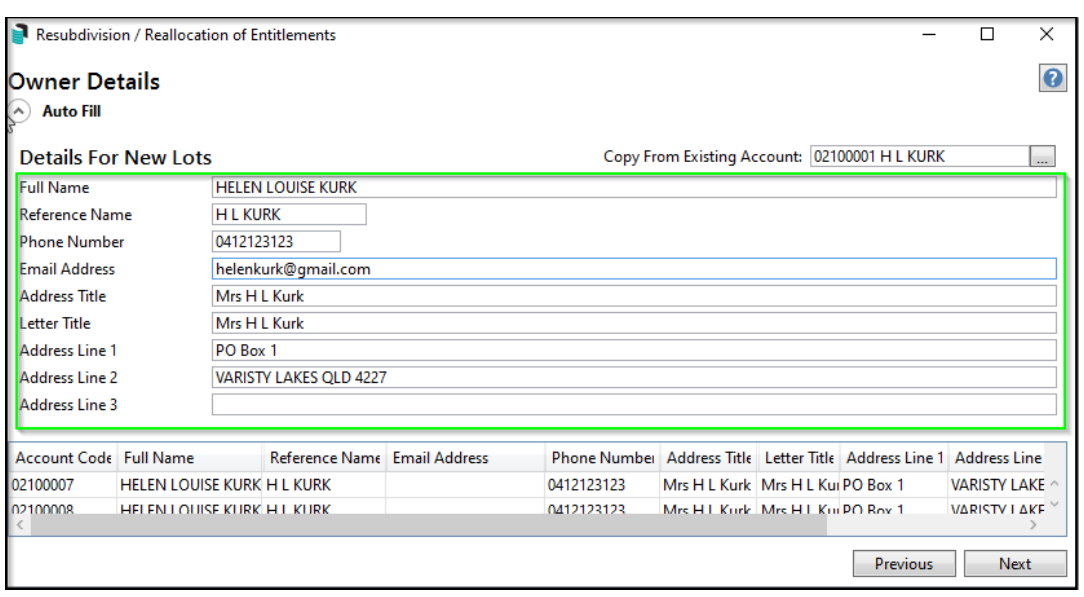

Owner's Details Screen - Auto Fill- when lot is selected to copy from

Complete any blank spaces in fields once auto-fill has transferred current information from roll.

### <span id="page-7-0"></span>3.2.2 Manual Input (Resubdivided Lot Owner Details)

The other option is to type in all the new subdivided lot owners' details manually. Details from the initial existing lot selected to be Resubdivided (from main menu) populates into all of the new subdivided lots automatically unless another Lot is selected for emulation. To change all the lot details simply double click into any field to edit Owner/information.

In the example below, Lot 7has new details entered manually. The remainder of lots are copied from Lot 6 (original subdivided lot) and are still awaiting changes.

| <b>Owner Details</b>   | Resubdivision / Reallocation of Entitlements |                              |                                |  |            |                 |                                                                      | □                       | ×<br>Q |
|------------------------|----------------------------------------------|------------------------------|--------------------------------|--|------------|-----------------|----------------------------------------------------------------------|-------------------------|--------|
| <b>Auto Fill</b>       |                                              |                              |                                |  |            |                 |                                                                      |                         |        |
| Account Code Full Name |                                              | Reference Name Email Address |                                |  |            |                 | Phone Numbe Address Title Letter Title Address Line 1 Address Line 2 |                         |        |
| 02100007               | <b>SAM SMITH</b>                             | <b>S SMITH</b>               | ssmith@outlook.com 0409987654  |  | Mr S Smith | <b>Mr Smith</b> | Unit 7 Kurk Tow 12 Bienvenue Drive                                   |                         |        |
| 02100008               | <b>HELEN LOUISE KURK H L KURK</b>            |                              | helenkurk@gmail.com 0412123123 |  |            |                 | PO Box 1                                                             | <b>VARISTY LAKES QL</b> |        |
| 02100009               | HELEN LOUISE KURK H L KURK                   |                              | helenkurk@gmail.com 0412123123 |  |            |                 | PO Box 1                                                             | <b>VARISTY LAKES OL</b> |        |
| 02100010               | <b>HELEN LOUISE KURK H L KURK</b>            |                              | helenkurk@gmail.com 0412123123 |  |            |                 | PO Box 1                                                             | <b>VARISTY LAKES QL</b> |        |
| 02100011               | <b>HELEN LOUISE KURK H L KURK</b>            |                              | helenkurk@gmail.com 0412123123 |  |            |                 | PO Box 1                                                             | <b>VARISTY LAKES OL</b> |        |
| 02100012               | HELEN LOUISE KURK H L KURK                   |                              | helenkurk@gmail.com 0412123123 |  |            |                 | PO Box 1                                                             | <b>VARISTY LAKES QL</b> |        |
|                        |                                              |                              |                                |  |            |                 |                                                                      |                         |        |
|                        |                                              |                              |                                |  |            |                 |                                                                      |                         |        |
|                        |                                              |                              |                                |  |            |                 |                                                                      |                         |        |
|                        |                                              |                              |                                |  |            |                 |                                                                      |                         |        |
|                        |                                              |                              |                                |  |            |                 |                                                                      |                         |        |
|                        |                                              |                              |                                |  |            |                 |                                                                      |                         |        |
|                        |                                              |                              |                                |  |            |                 |                                                                      |                         |        |
|                        |                                              |                              |                                |  |            |                 |                                                                      |                         |        |
| Previous<br>Next       |                                              |                              |                                |  |            |                 |                                                                      |                         |        |

Owner's Details Screen - Manually Entered details for Lot 7:

# <span id="page-8-0"></span>**3.3 Levy Adjustment**

For the resubdivided lots, levies are automatically calculated by the system based on the date of Resubdivision entered at the start of the process. Alternatively, a future date can be entered into 'Date for Levy Adjustment if the recalculation of levies is to be actioned from the start of a future levy period. Each levy period is listed and can be included (or un-tick if not required), with the levy period affected by the Resubdivision date highlighted in green below. The system automatically calculates the amount of pro rata days @ rate per unit entitlement for this period. Click the Details' icon in the Adjustment table to display a pop-up box with the breakdown of this calculation being itemised. Once processed (very last page of process) these details will appear on the ledger card for each lot.

# Sample Levy Adjustment Screen – with Details selected for 01/02/2020 to 16/02/2020 Pro Rata details breakdown

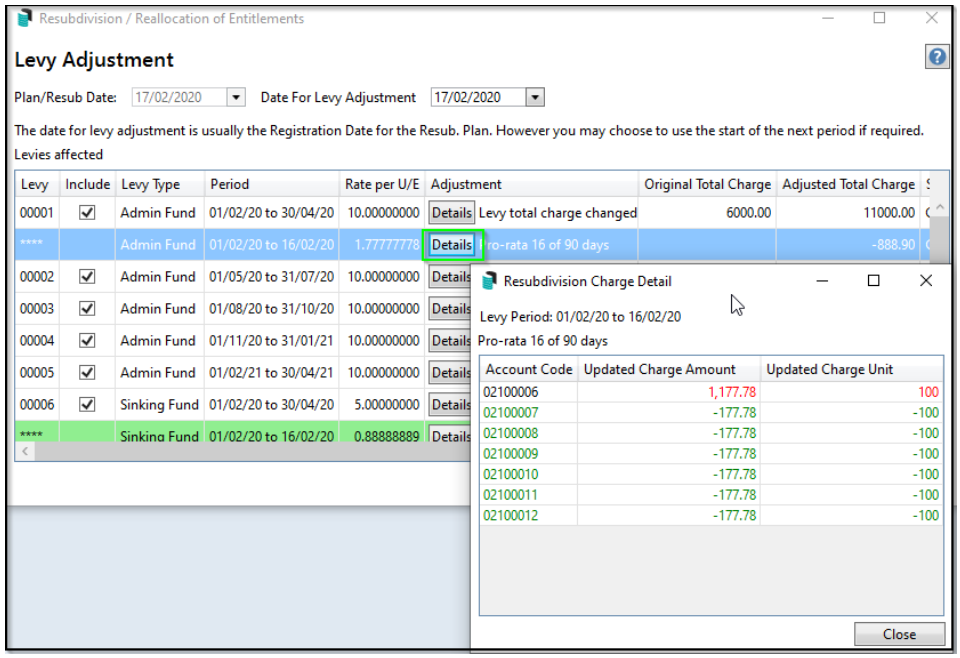

Users have the option to set the start of the next period if required by unticking the current levy period box in column 'Include.'

The schedule for Future Levies (not yet generated) will be updated to the new entitlements and the new lots will be added if ticked.

If there are 'Custom levies', they will show in the Levy Adjustment Screen as two period rates like the Administrative and Sinking Fund. 'Details' gives the breakdown of each levy charge changed and Pro Rata amount for adjustment which will be processed to account once Resubdivision is finalised. If new lots are required to be included in the Custom Levy, select the 'Details' on the Original Custom Levy and the schedule for the new Lots will open, enabling the charge units to be set. If any of the new Lots are to be excluded from the Custom Levy , enter the charge rate as 0.

Custom levy "Insurance" in Levy Adjustment Screen

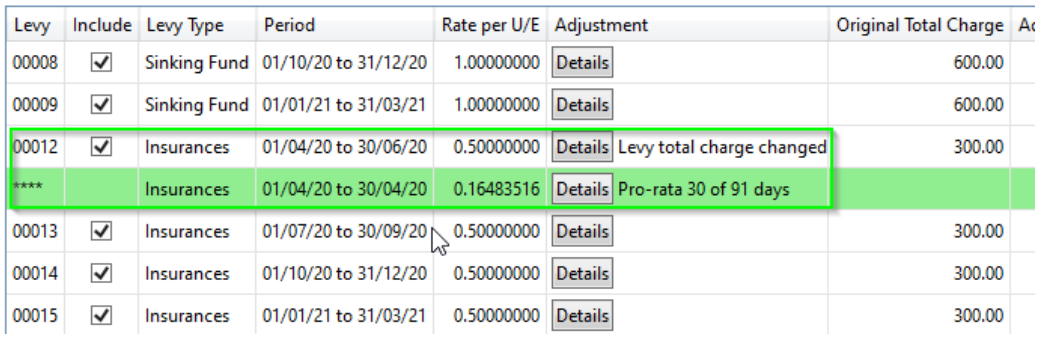

### Custom Levy "Details" for editing:

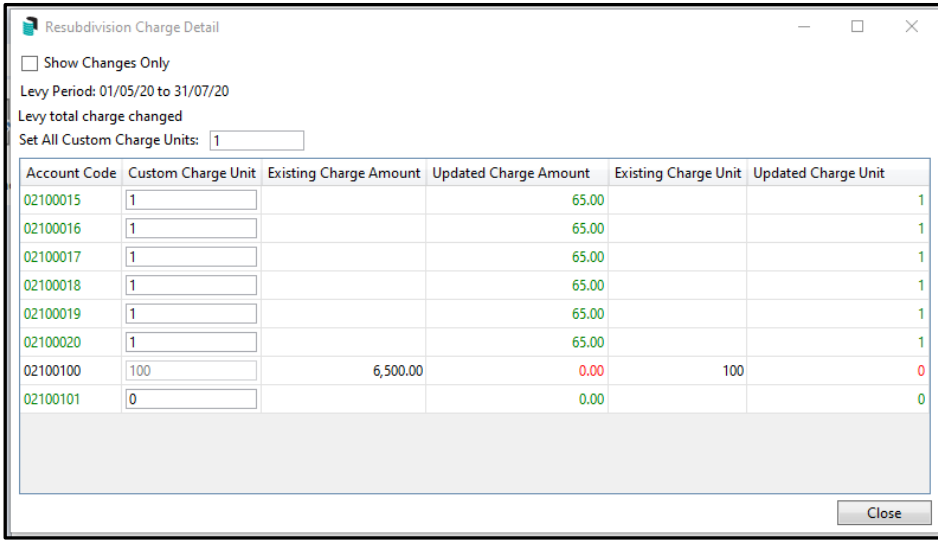

### <span id="page-10-0"></span>**3.4 Resub remaining Balance**

There are now four different options to allocate the remaining balance on the resubdivided lot:

- 1. Leave Balance (no change to levy)
- 2. Redistribute Evenly (amount of entitlements for subdivision are divided equally)
- 3. Redistribute by Entitlement (based on unit entitlement of new lots)
- 4. Move to Lot (monies are transferred to a designated lot)

Depending on which option is selected, details will appear in this menu accordingly.

Resub Remaining Balance Screen showing all Options available for Selection:

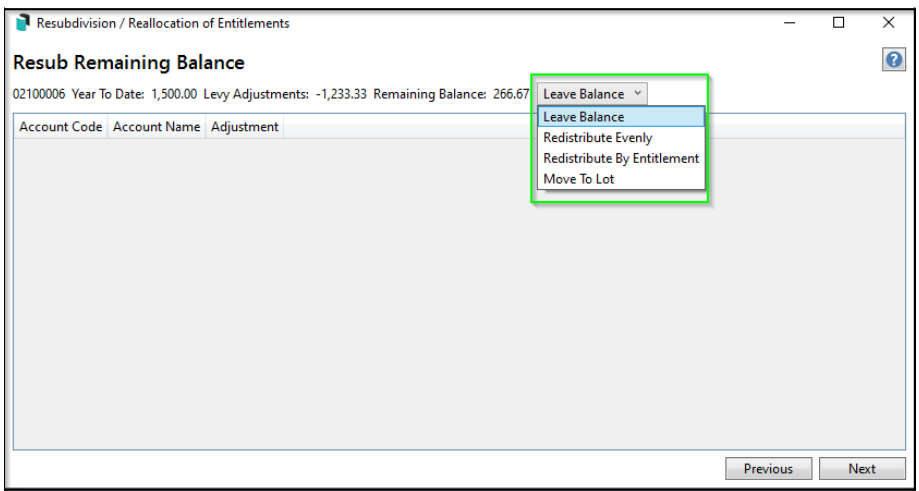

Resub Remaining Balance Screen with Leave balance option selected:

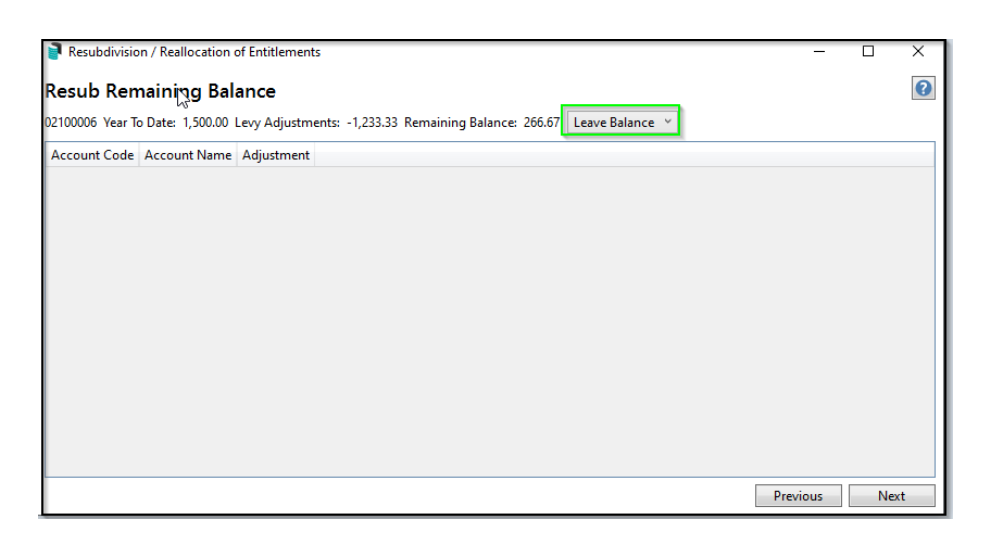

### Resub Remaining Balance Screen with Redistribute Evenly option selected:

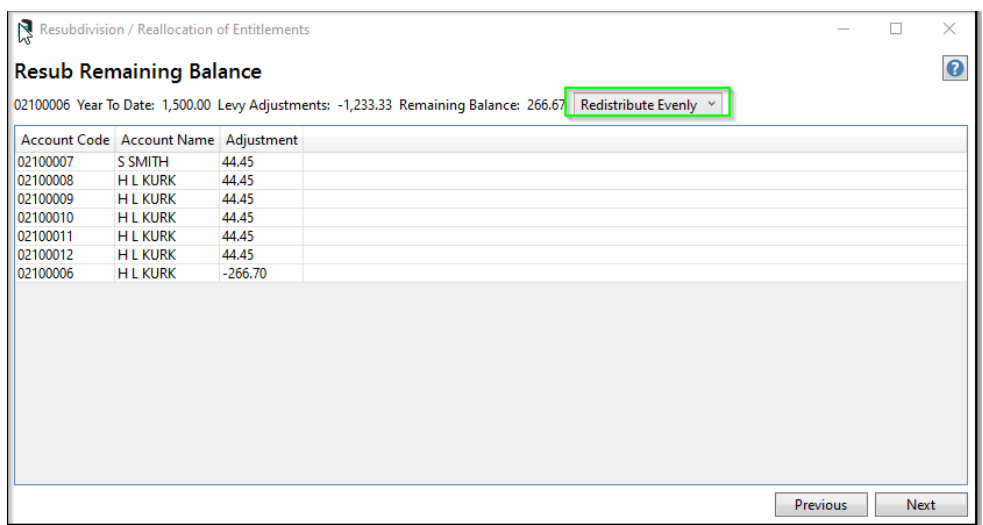

### Resub Remaining Balance Screen with Redistribute by Entitlement option selected:

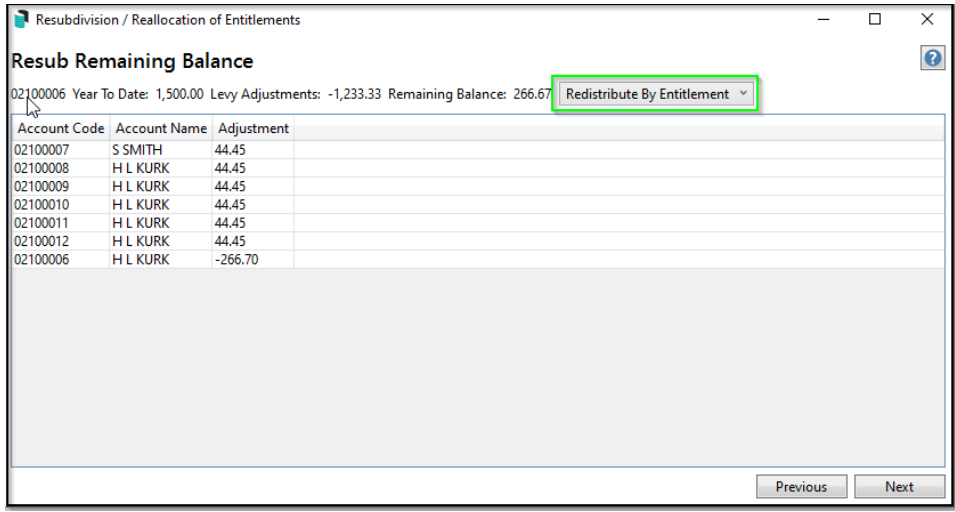

#### Resub Remaining Balance Screen with Move to Lot "7" selected:

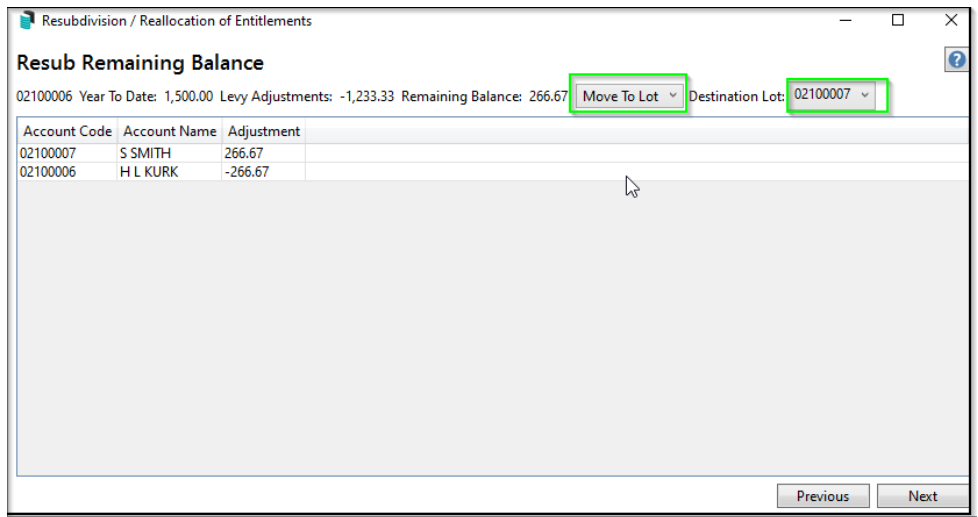

Custom Levies, when adding new Lots in a Subdivision, Resub Balance Remaining Options are available for Custom levies and are Redistribute Evenly, Redistribute by Entitlement and Move Balance to Another Lot. All processes are the same as above for processing of Resubdivision for custom levies which just show the adjustment for the original lot and in the case of Move To, new amounts adjusted on that particular lot. If any new subdivided lots need to have a custom levy set up for the future, proceed to do so in Levy Management as per Stratamax Instructions.

### <span id="page-12-0"></span>**3.5 Finalise**

The final screen in the process is 'Finalise' which lists all the proposed changes for each Lot based on information inputted at each menu stage. This can still be edited if required by selecting the 'previous' button which takes you back to the previous menu:

- Lot Changes (roll/entitlement edits)
- Levy Adjustments (Regular levy periods)
- Levy Pro-Rata Adjustments (pro-rata calculations allowing for Resubdivision date made by the system)

It is recommended to select 'Print Report' and check all the details entered are correct. Three pages will appear:

- New Owners' Details for the Roll.
- All adjustments to the levy period for the Resubdivided Lot,
- Pro- rata adjustments for the new Lots.

There is a checkbox box here to perform data storage before processing Resubdivision.

### Finalise Screen – with all proposed changes to Roll/Levy prior to processing:

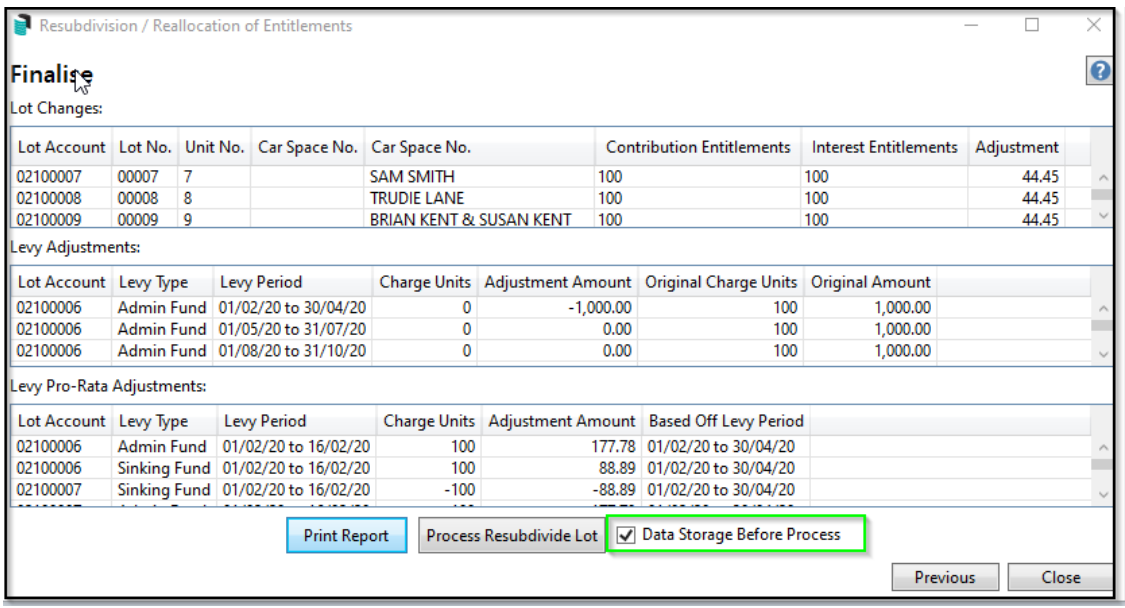

Example of Resubdivision Report - using Resub Remaining Balance Option of Redistribute Evenly (Page 1) showing Lot Changes:

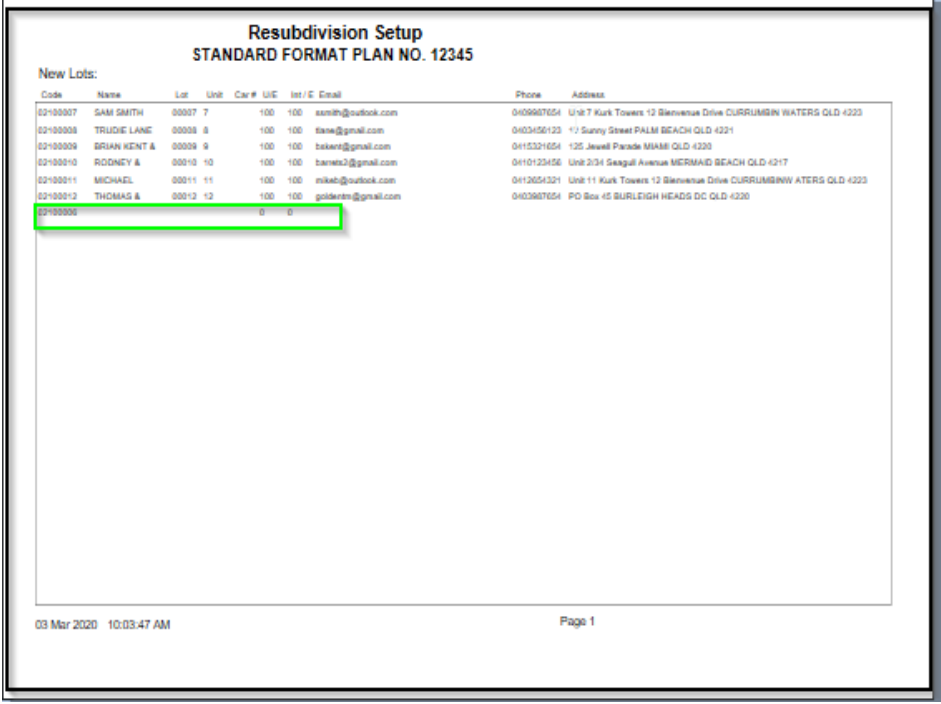

Example of Resubdivision Report - using Resub Remaining Balance Option of Redistribute Evenly (Page 2) showing Levy Changes:

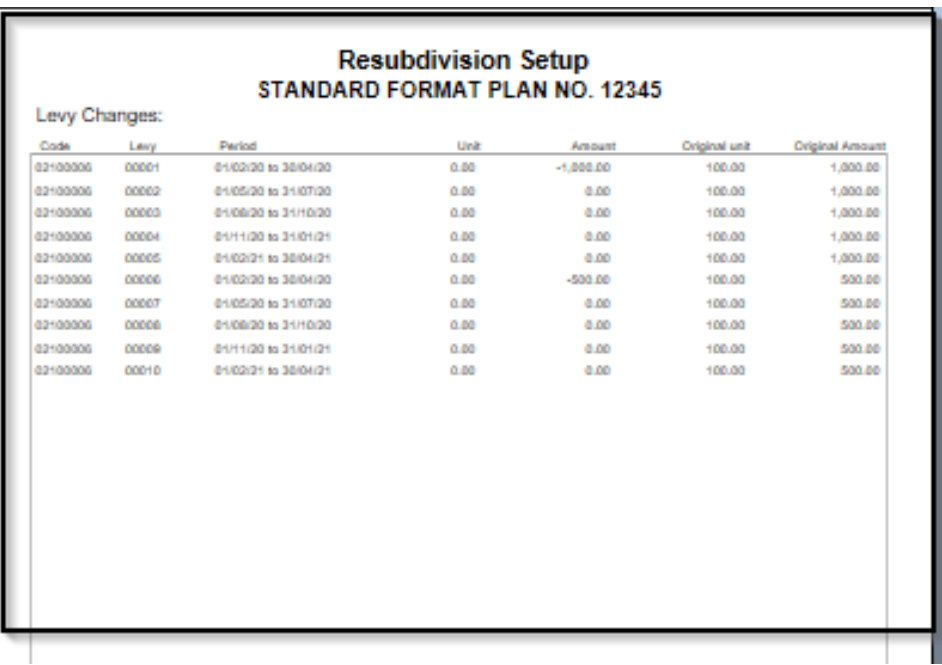

Once the Resubdivision process has been completed the roll will be updated. Stratamax login and password letters are available to print with information available in Merge Letters along with the Welcome letter. Ledger cards are upated with the levy information showing the pro rata breakdown of the levy period affected according to date inserted for resubdivsion. Levy Notices can be printed for the new Lots.

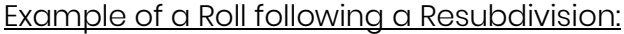

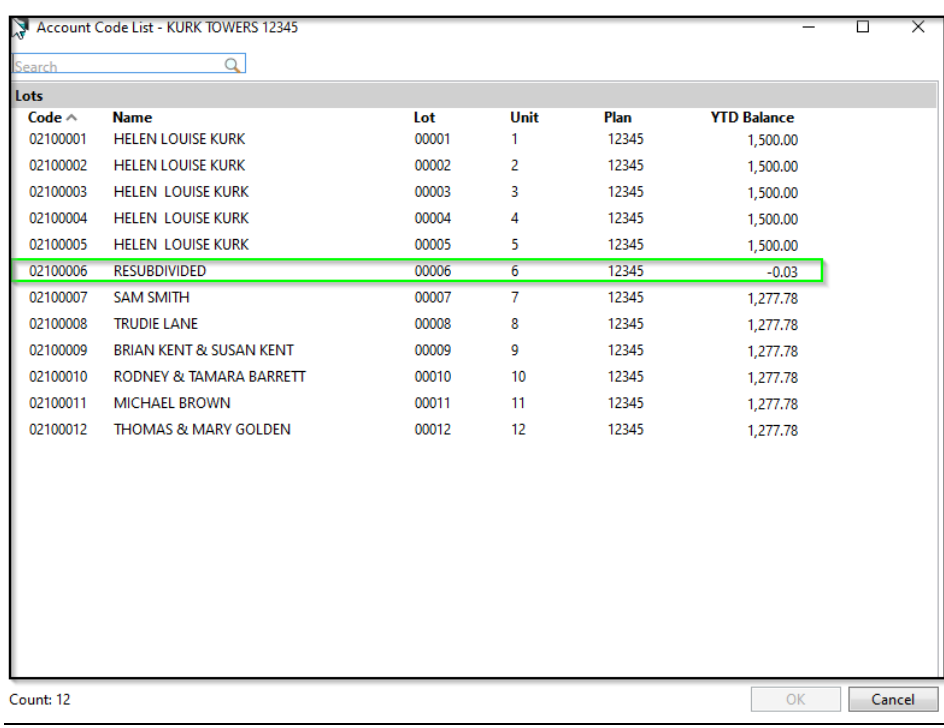

#### Please Note:

- Original lots of building (1-5) remain unchanged.
- Lot 6 (Resubdivided Lot) is now noted as "Resubdivided"
- New lots 7-12 show the levy amounts for pro rata levies and including any balance transferred from Lot 6.

New Lot Ledger Card (Example) post Resubdivision with "Redistribute Evenly" option in resub Remaining balance screen.

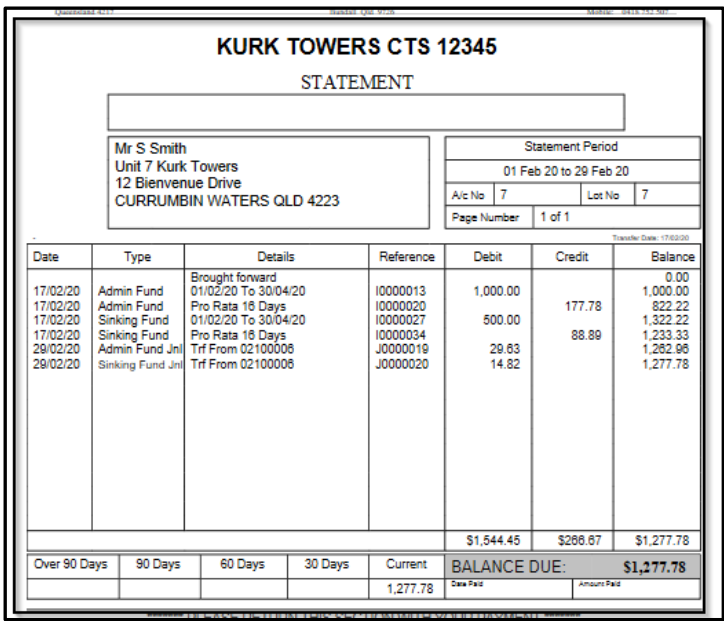

Please Note: the Administrative and Sinking Fund pro rata amounts are listed separetely as well as the transferred balances from Lot 6.

# <span id="page-16-0"></span>**4. Option 2 – Change Existing Lot Entitlements**

This option is used to change entitlements of existing lots, reallocations and amalgamations. When changes are made the totals for either Contribution or Interest will be updated automatically.

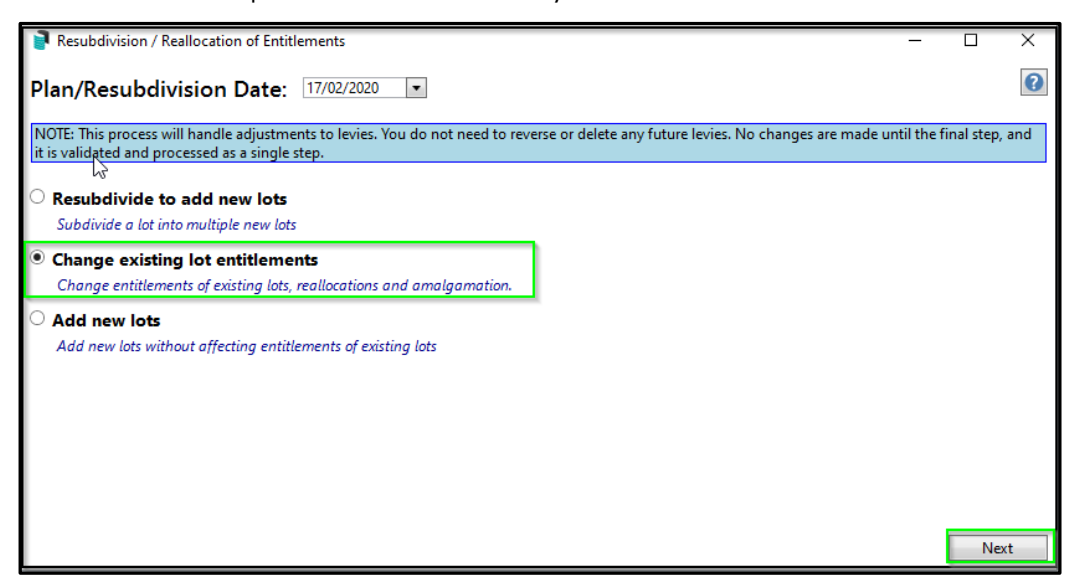

# <span id="page-16-1"></span>**4.1 Changing Entitlements**

Follow the below steps to change existing lot contribution or interest entitlements:

- 1. Select the second option from the first screen 'Change existing lot entitlements'
- 2. Click on 'Next'
- 3. Reallocation of Entitlement screen will appear where changes can be manually entered
- 4. Double click on the areas that require manual changes
- 5. Enter changes to the entitlements (in the example below Lot 1 is amended)

Note: Totals will also be adjusted accordingly.

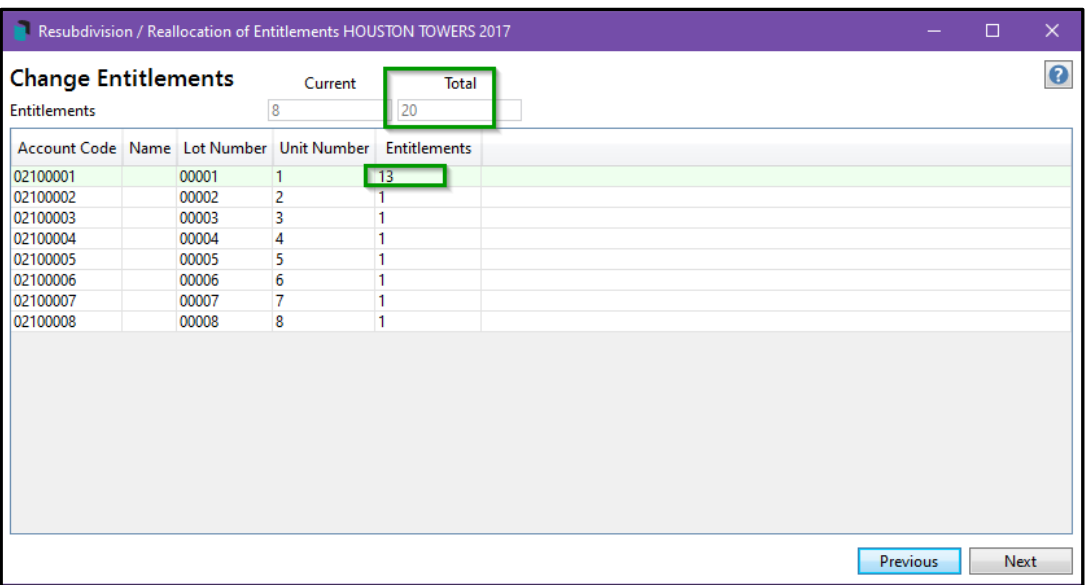

# <span id="page-17-0"></span>**4.2 Levy Adjustment**

After making the changes to the Entitlements and clicking next the 'Levy Adjustment' screen will appear. This will report the automatic system calulations of the rate and adjustment for each of the Lots affected, based on the 'Plan/ Resubdivision Date' entered in main screen.

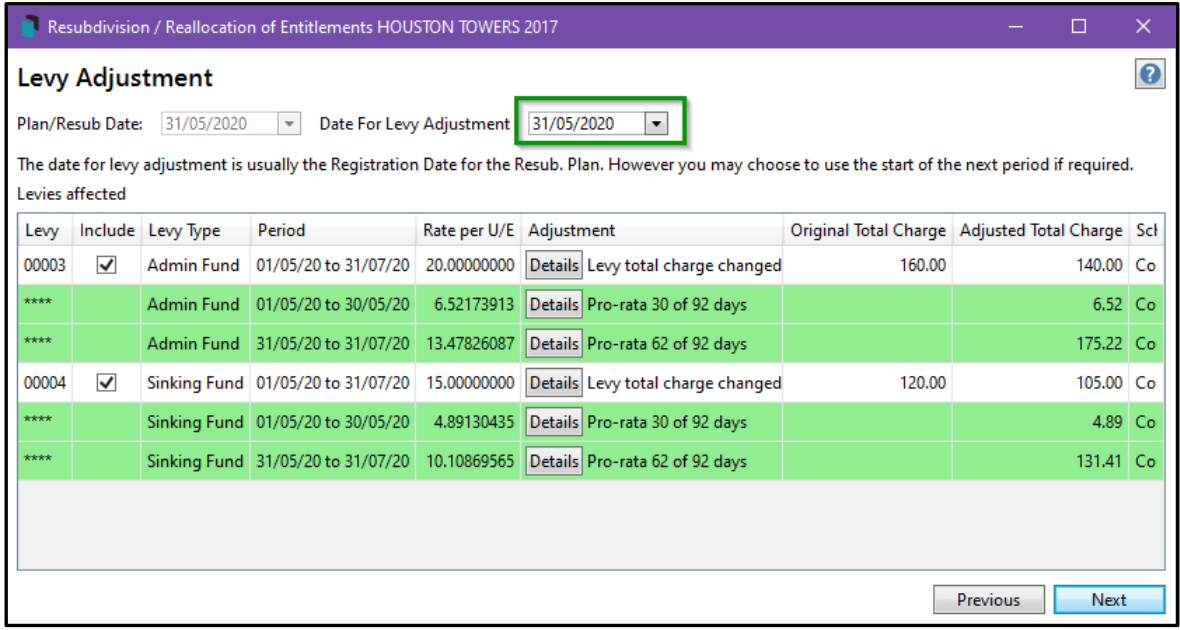

### <span id="page-18-0"></span>**4.3 Finalise Reallocation of Entitlements**

The final screen in the process is 'Finalise 'which lists all the proposed changes for each Lot based on information inputted at each menu stage. This can still be edited if required by selecting the 'previous' 'button which takes you back to the previous menu:

- Lot Changes (roll/entitlement edits)
- Levy Adjustments (Regular levy periods)
- Levy Pro-Rata Adjustments

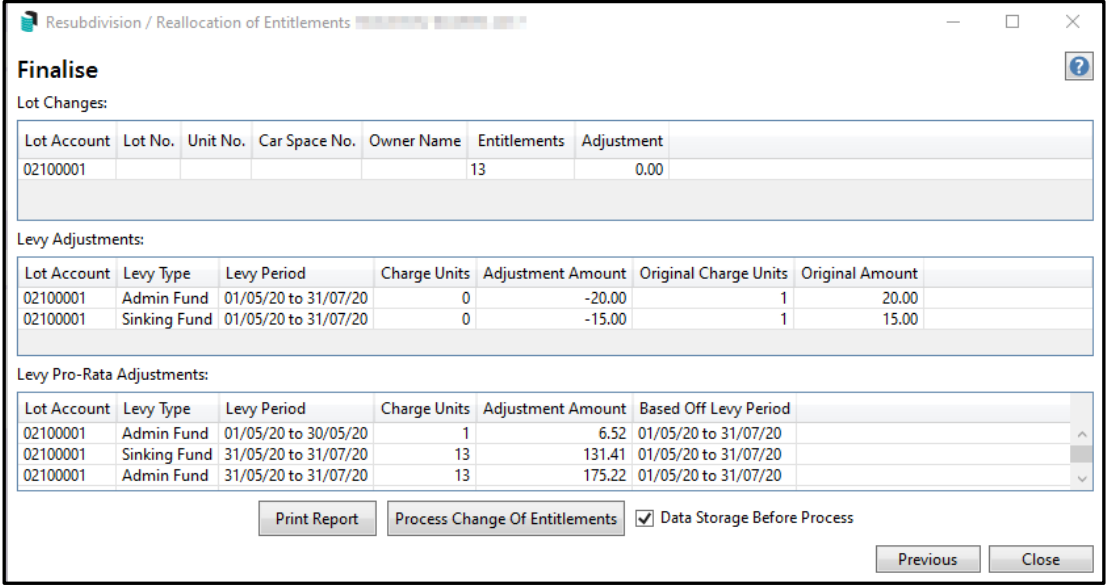

It is recommended to select 'Print Report' and check all the details entered are correct. Report will include:

- Resubdivision Setup
- Levy Changes

# Finalise Screen – "Report" After Change Existing Lot Entitlements entered:

# Page 1 "New Lots"

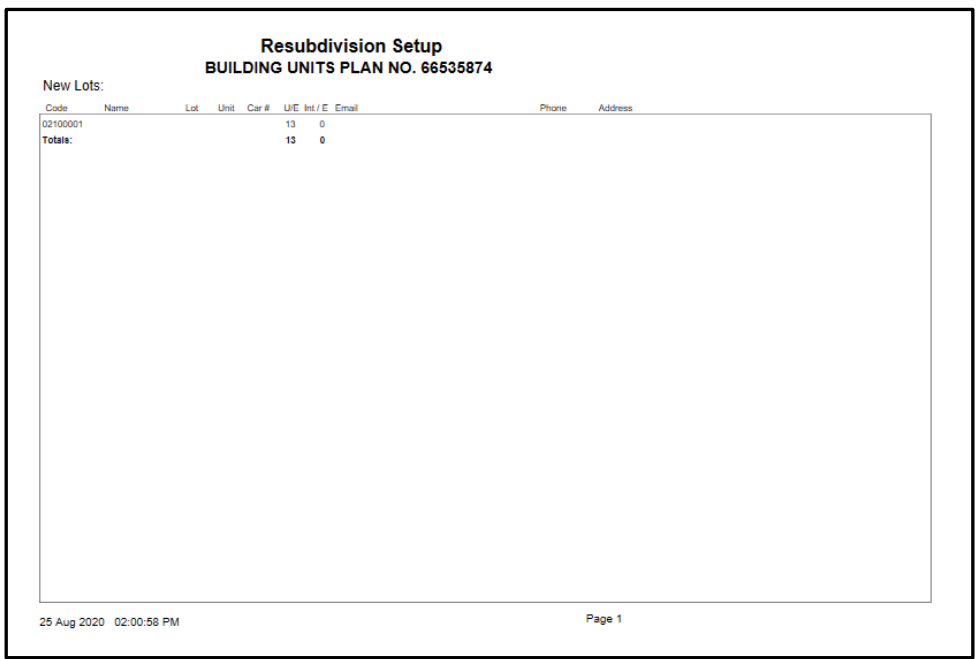

# Page 2 Report - Levy Changes

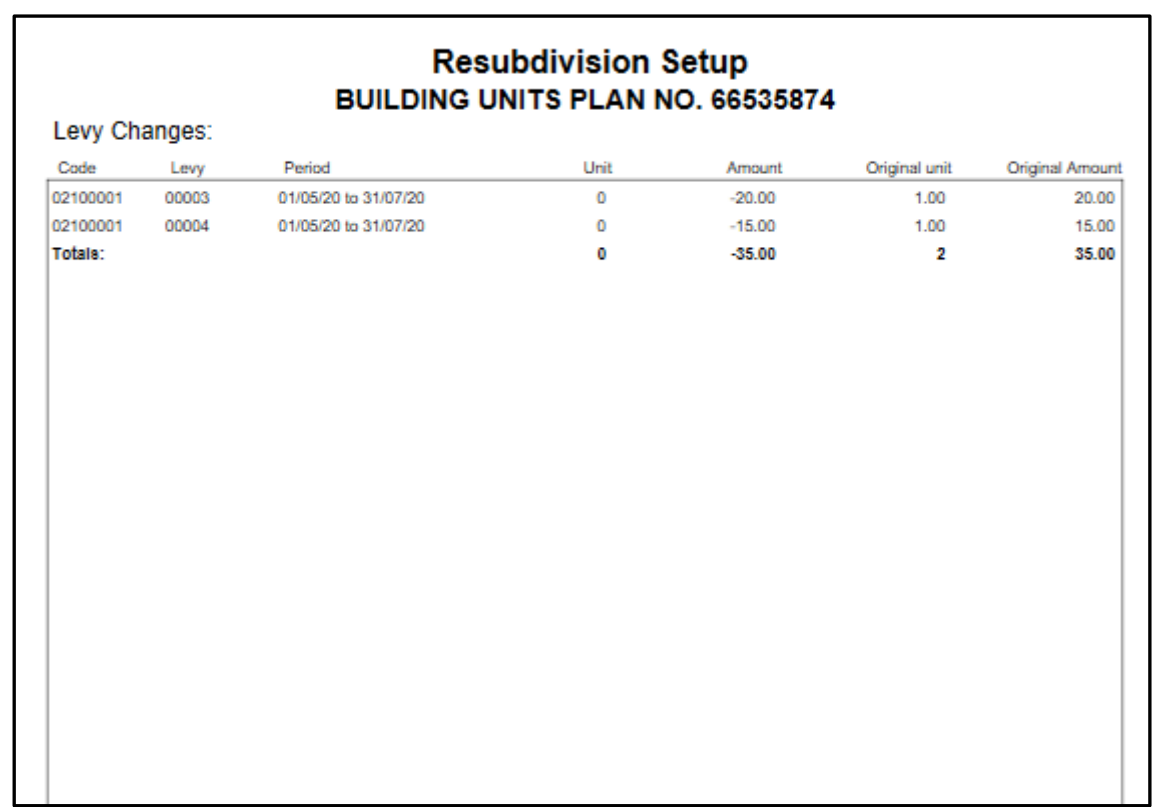

#### Page 3 Report - Levy Pro-rata Adjustments

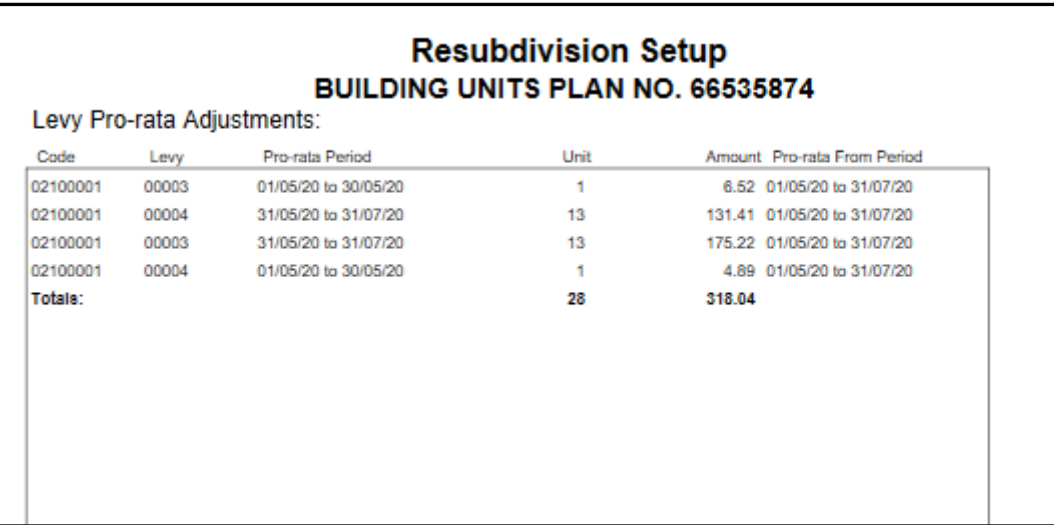

# <span id="page-20-0"></span>**5. Option 3 – Add New Lots**

The final option available is 'Add new lots. This is used when new lots need to be added without affecting entitlements of existing lots.

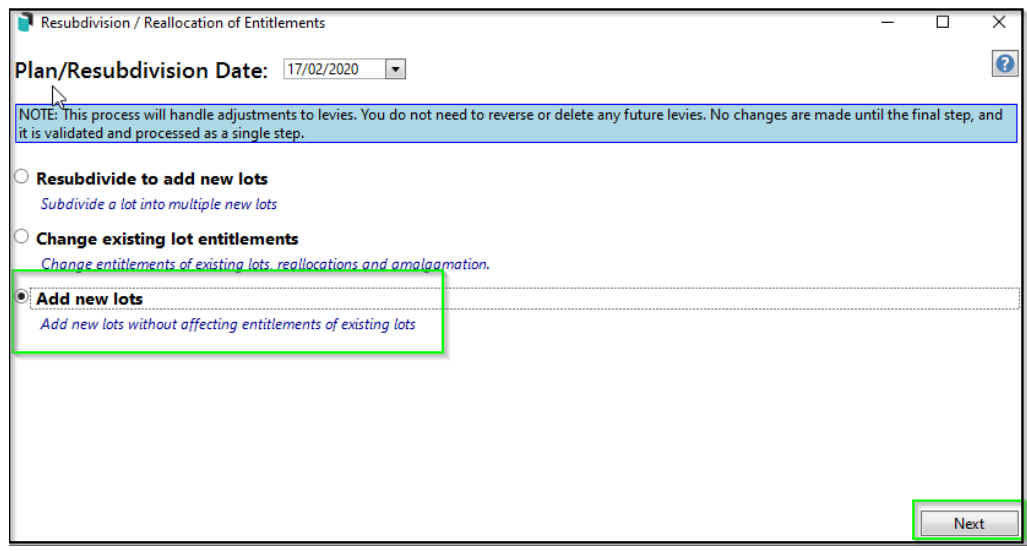

### <span id="page-21-0"></span>**5.1 Plan Setup**

This is the same as before, requiring number of lots to be entered (outlined with a red box), with 'Total' number of lots adjusting automatically. Enter the Starting Account code Lot and Unit number to match the first new Lot number. Ensure the account code number correlates with the Lot Number.

Contribution and Interest entitlements are automatically entered based on the Auto Fill setup, but can be edited if required. The information box at bottom of screen provides prompts as to what information is required to proceed.

Please Note: for Custom Levies, the custom levy entitlements (charge Unit) must be entered manually (if required) by selecting Details in the Levy Screen:

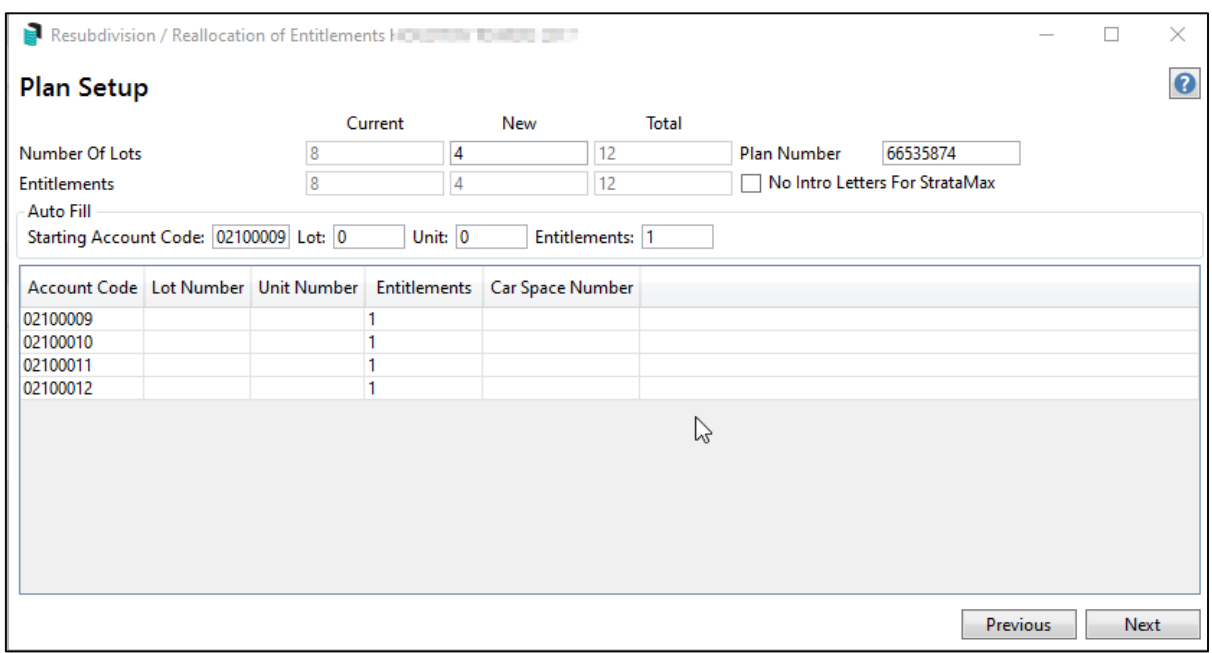

#### Plan Setup Menu - after new lot number is added

### <span id="page-22-0"></span>**5.2 Owner Details**

This screen has two options to insert new Owners information:

- Auto-Fill from another existing lot from the roll This is handy when you wish to simply dupliate the Developer's details for the Resubdivision of all new lots. The details will default to the Resubdivided Lot, unless another lot is selected to emulate.
- Manually entering each lot double click on each line item and enter details

#### <span id="page-22-1"></span>5.2.1 Auto Fill

By selecting the 'Auto Fill' arrow, a drop down box appears with option to 'Copy from existing Account'. This will populate informaton from the roll into the new subdivided lots.

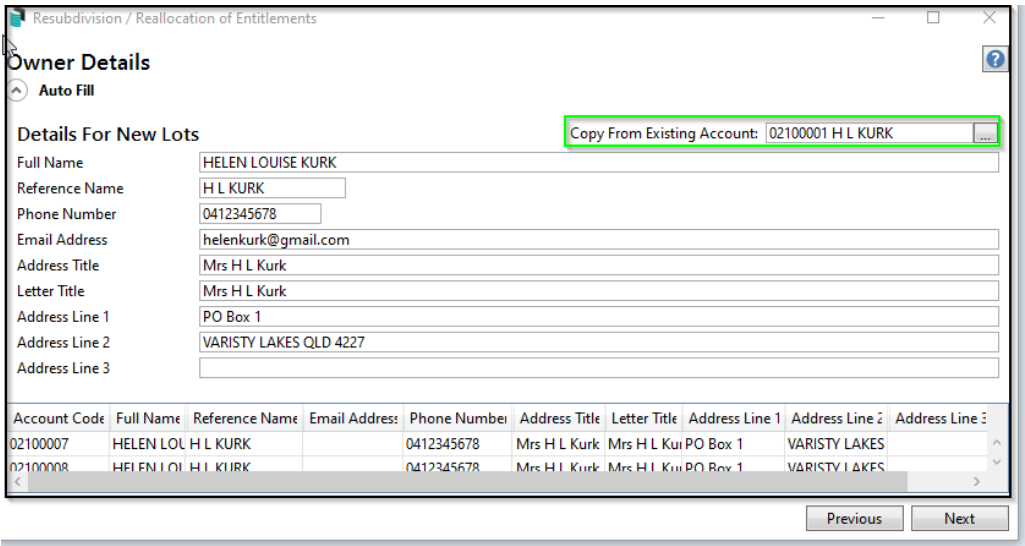

# <span id="page-22-2"></span>5.2.2 Manual Input (Resubdivided Lot Owner Details)

The other option is to type in all the new subdivided lot owners' details manually. Details from the initial existing lot selected to be Resubdivided (from main menu) populates into all of the new subdivided lots automatically unless another Lot is selected for emulation. To change all the lot details simply double click into any field to edit Owner/information.

In the example below, Lot 7 has new details entered manually. The remainder of lots are copied from Lot 6 (original subdivided lot) and are still awaiting changes.

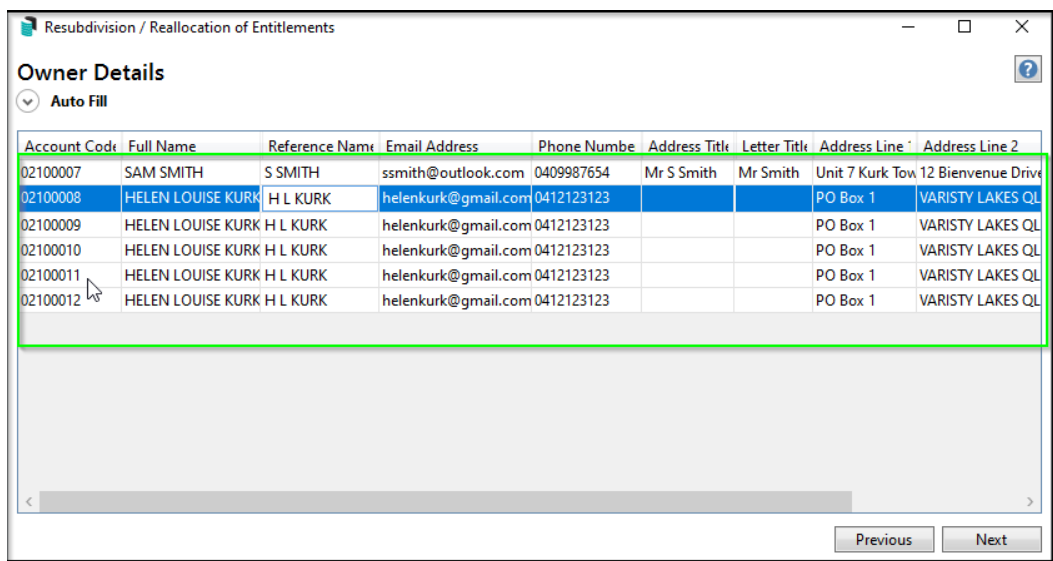

### <span id="page-23-0"></span>**5.3 Levy Adjustment**

Levies are automatically calculated by the system, each levy period is listed and can be included (or un-tick if not required), with the levy period affected by the Resubdivision date highlighted in green. The system automatically calculates the amount of pro rata days @ rate per unit entitlement for the adjusted period.

By selecting the 'Details' icon in the Adjustment column the breakdown of this calculation is itemised for you. Once processed (on Finalise Screen) these details will appear on the ledger card for each lot providing breakdown of information.

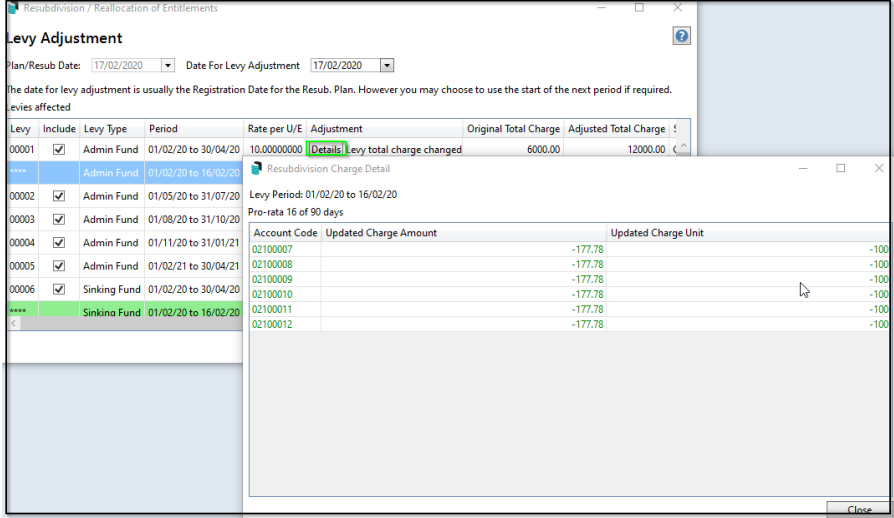

### <span id="page-23-1"></span>**5.4 Finalise**

The very last page reports the proposed changes, into three sections:

• Lot Changes (roll/entitlement edits)

- Levy Adjustments (Regular levy periods)
- Levy Pro-Rata Adjustments (automatic pro-rata calculations based on the Date for Levy Adjustment)

At this point, 'Print Report' can be selected to review the details entered. If necessary, any changes can then be made. Two Pages will be generated for the report:

### Report Page 1-New Lots:

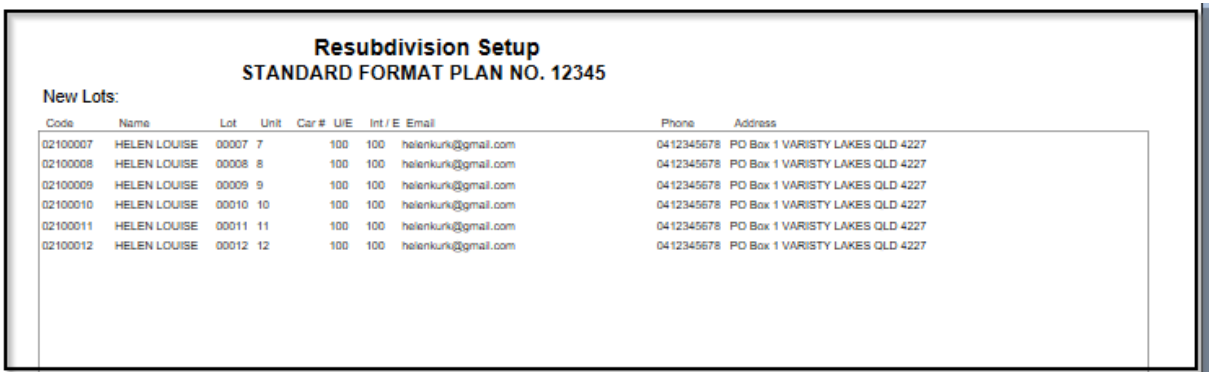

Report Page 2- Levy Pro-rata Adjustments :

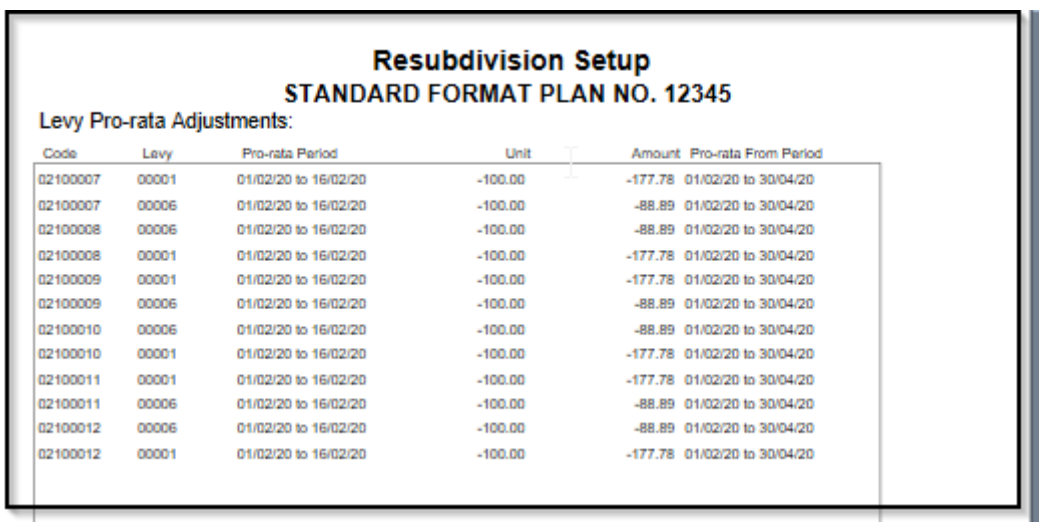

When all input data is verified as correct, select 'Process Add Lots' to complete the process. We recommend the Data Storage option also be set at this stage.

Important Note: When Selecting Option three of Resubdivision Menu – Add New Lots, please note you will need to manually add in the Custom Levy Entitlement ( charge rate) for the new Lots (if required) by selecting "Details" in the Levy Screen:

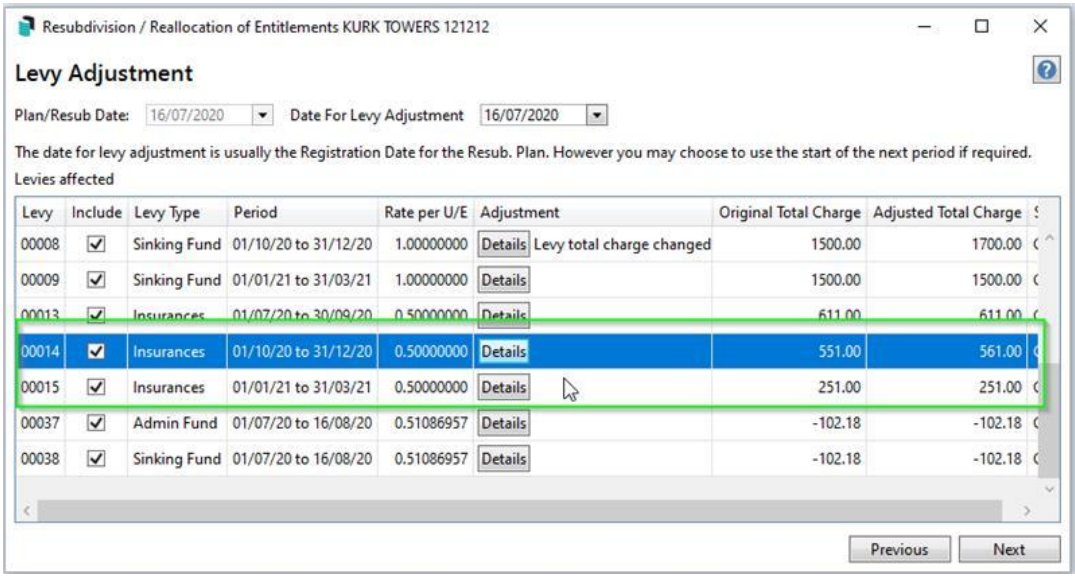